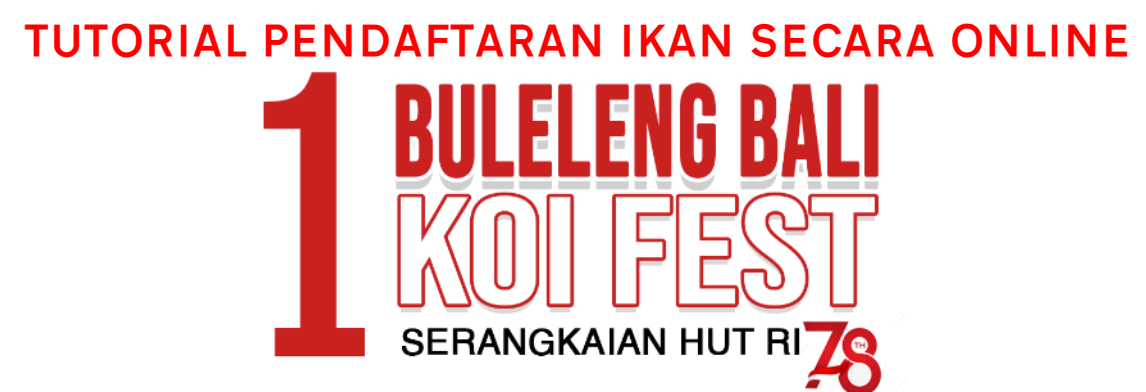

- 1. Gunakan Browser (Chrome, Firefox, Edge atau Safari) versi terbaru untuk kelancaran menjalankan programnya.
- 2. Ketik alamat website dekoishow.com/buleleng23/

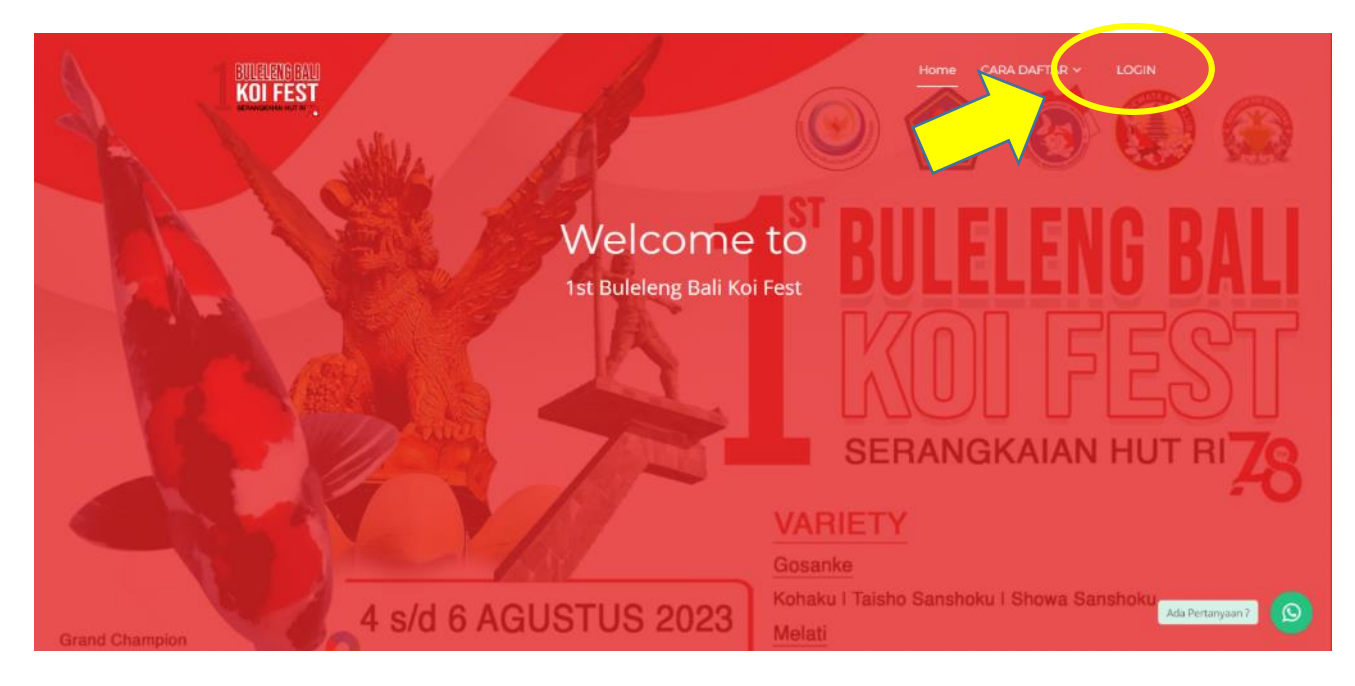

3. Pilih LOGIN dan masukkan user dan password jika anda sdh pernah mendaftar di web ini, jika belum silahkan pilih Registrasi Disini dan isikan semua data seperti yang diminta. Jika anda mengalami kesulitan masuk ke halaman Login silahkan CLEAR cache dan cookies di browser anda.

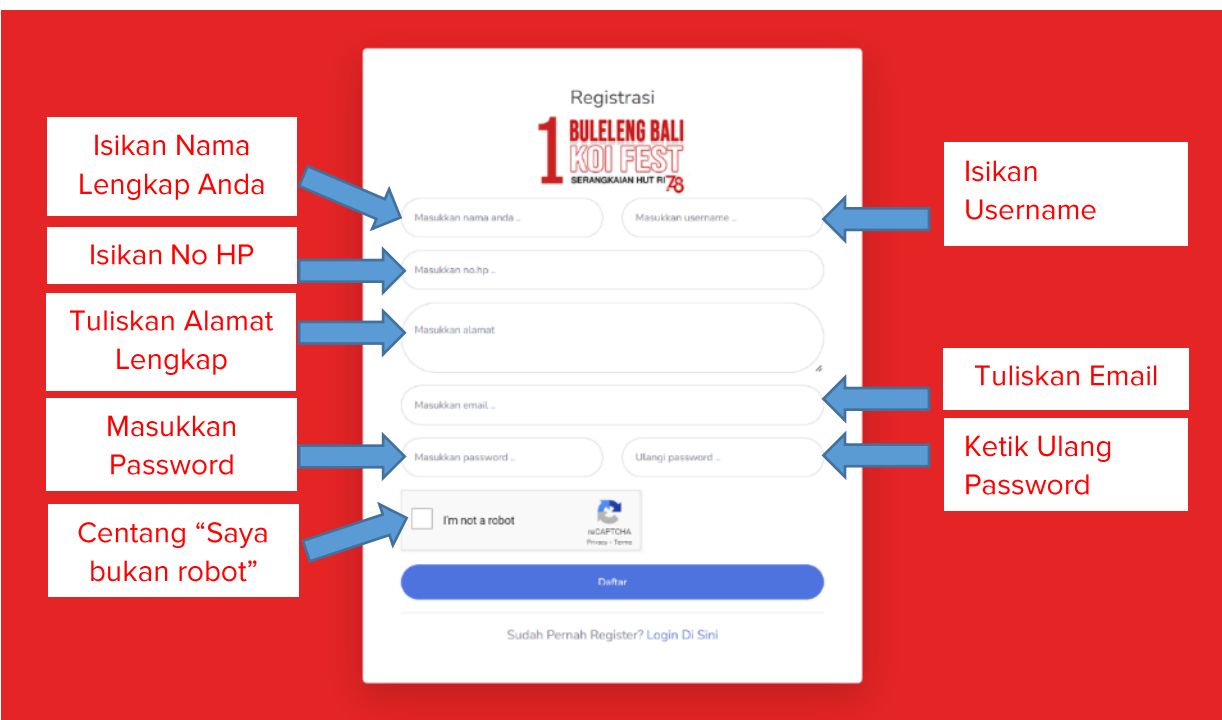

4. Jika sudah lengkap Klik Daftar, Jika data yang anda masukkan benar, akan masuk pada halaman Login.

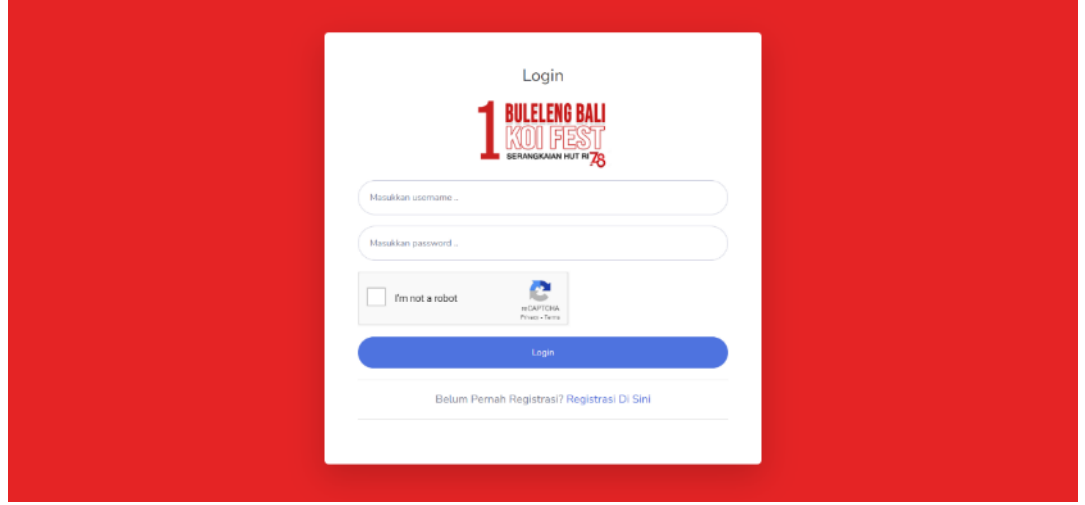

- 5. Masukkan Username dan Password Anda
- 6. Jika Benar anda akan diarahkan ke Halaman Pendaftaran dan Untuk memulai pendaftaran Klik

+ Tambah Pendaftaran

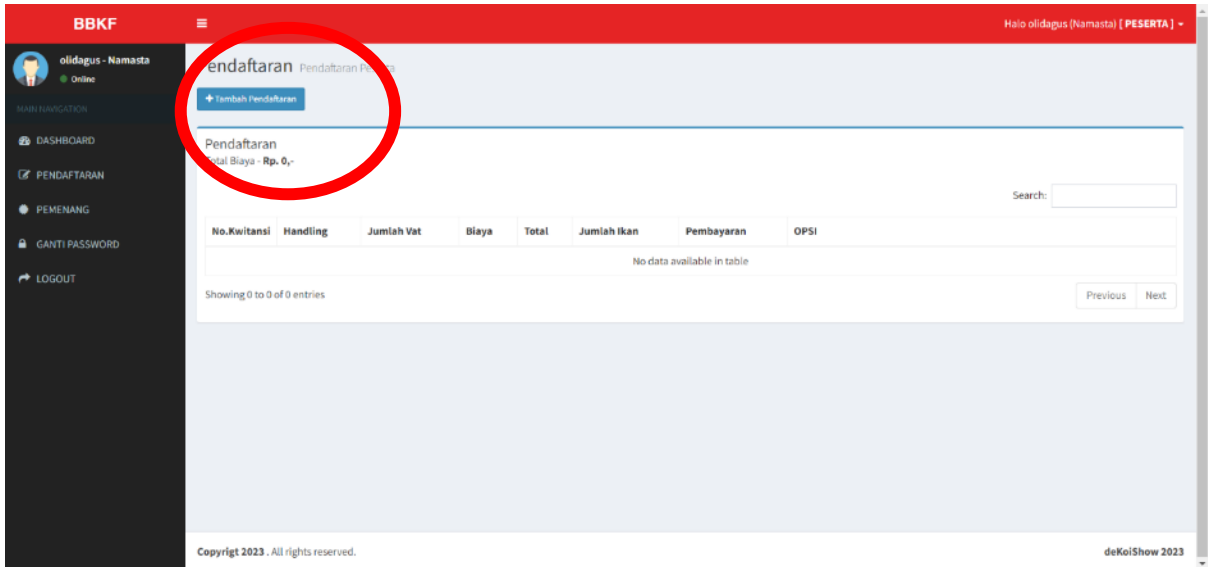

7. Nomor Urut Daftar akan otomatis terisi, silahkan masukkan secara lengkap data Handling lalu klik Simpan

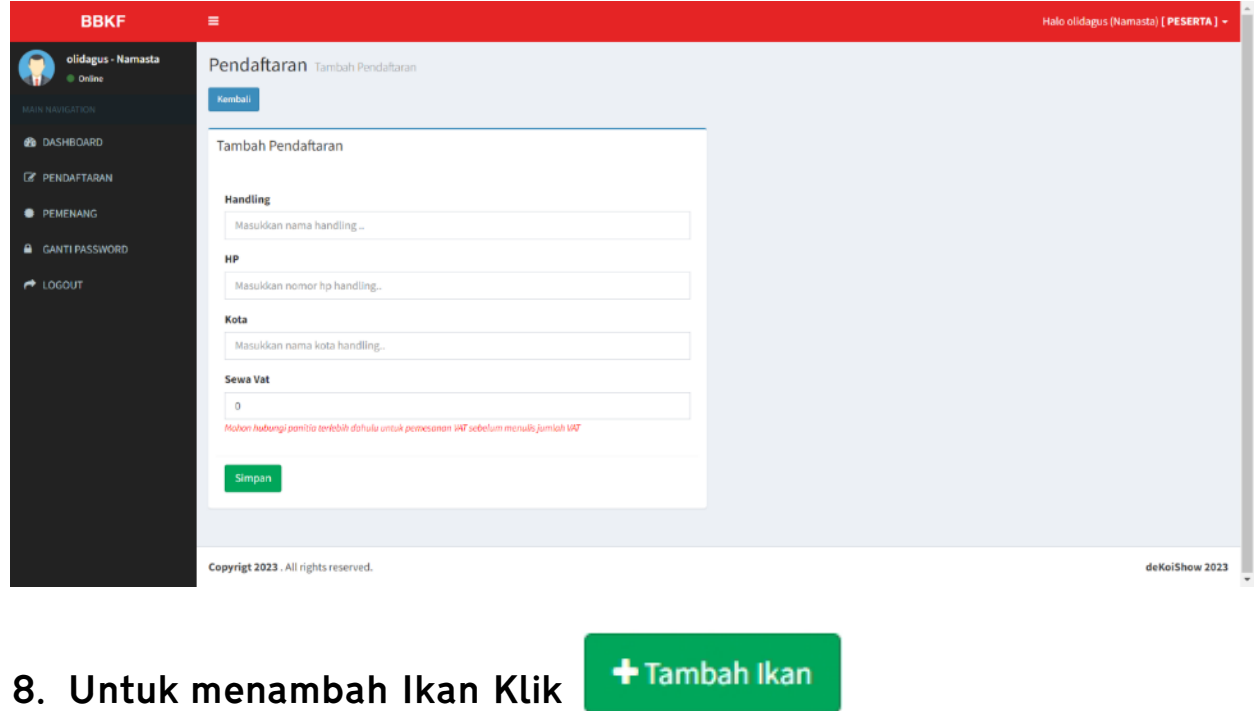

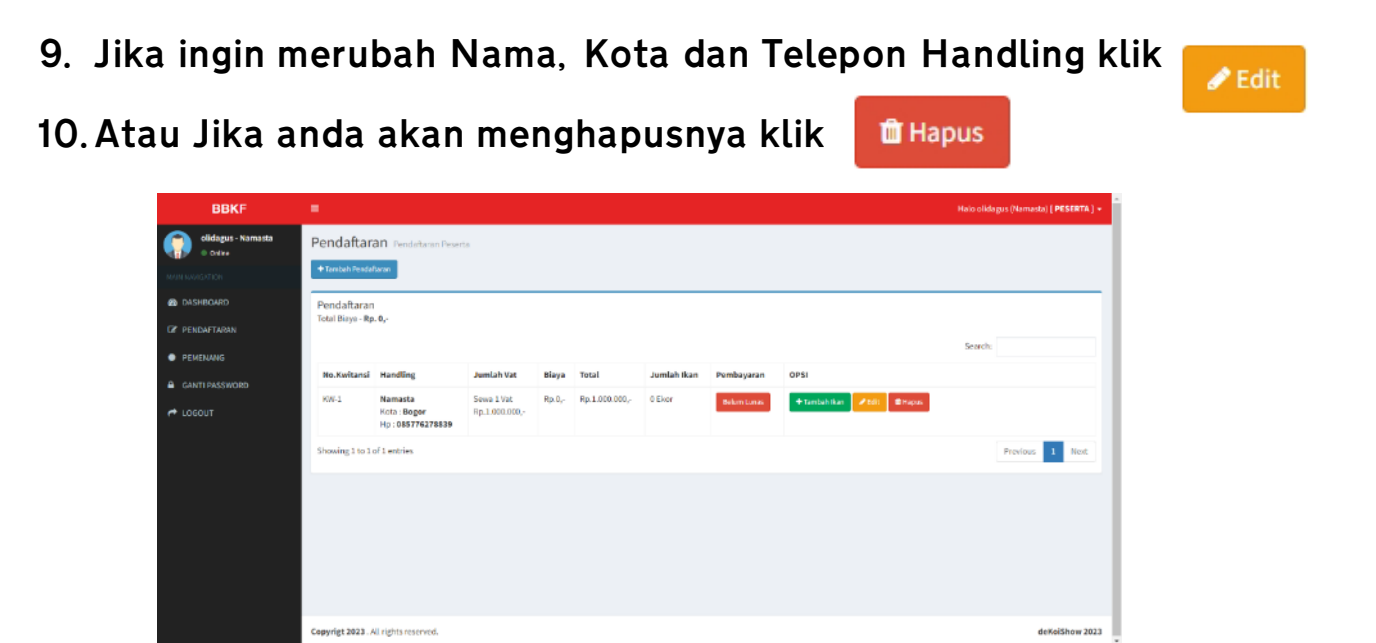

11. Masukkan Data Pemilik, Detail Ikan, Upload Foto, kemudian

Simpan

Mungkin agak lama prosesnya tergantung besarnya File dan koneksi internet anda. Maksimal besar file adalah 5 MB

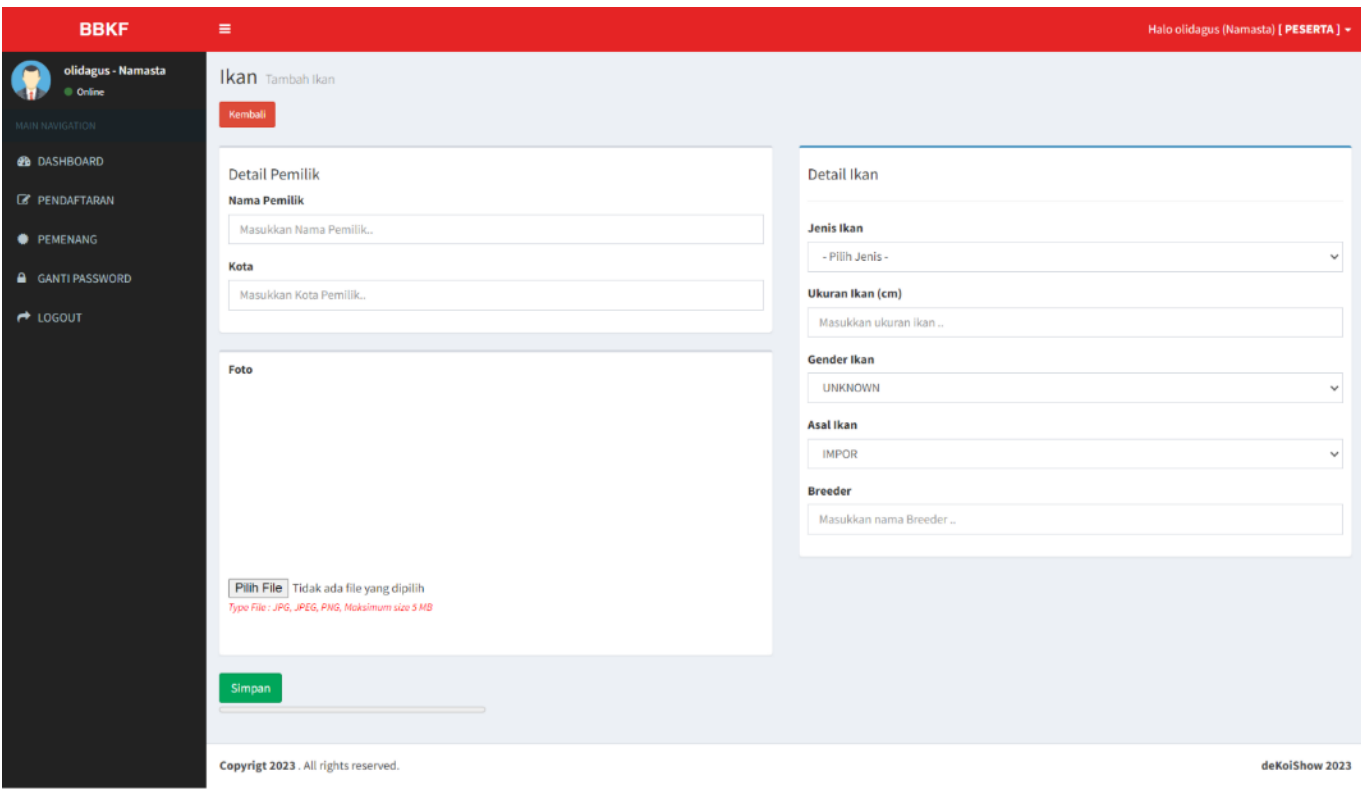

12. Jika berhasil anda akan masuk ke Halaman Detail Ikan yang anda akan daftarkan, Jika akan menambah Ikan lagi Klik + Tambah Ikan

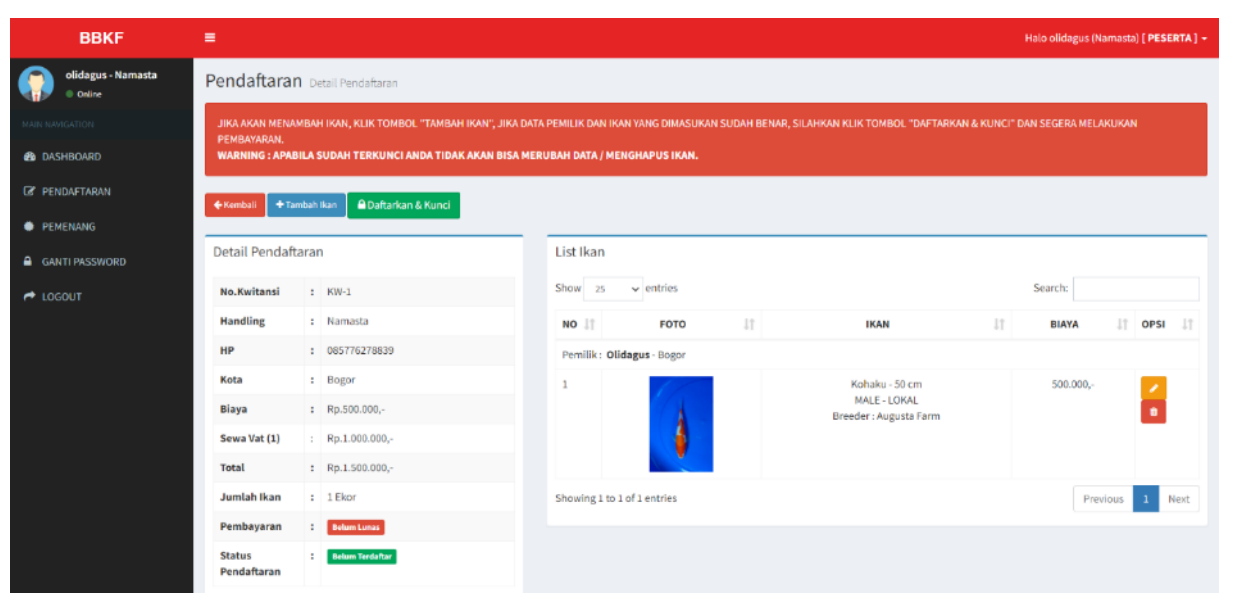

13. Anda masih bisa edit dengan klik **atau hapus Data Ikan** dengan selama anda belum menekan tombol A Daftarkan & Kunci Jika anda sudah yakin dengan data anda, silahkan Klik tombol tersebut. Ikan anda sudah terdaftar dan tidak bisa dilakukan edit lagi.

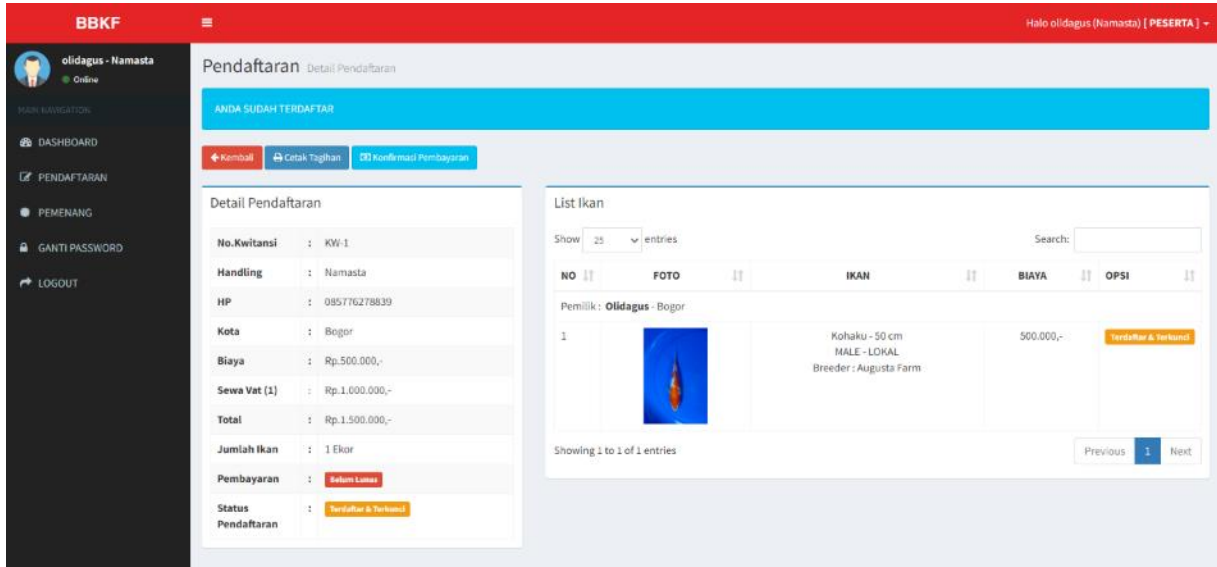

14. Menu Cetak Tagihan akan muncul jika anda sudah mengunci Pendaftaran Anda, kemudian bisa mencetak Tagihan anda dengan

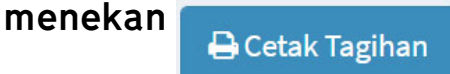

- 15. Langkah selanjutnya silahkan Transfer Biaya Pendaftaran anda, atau bayar langsung di Sekretariat Lomba.
- 16. Kemudian lakukan Konfirmasi Pembayaran dengan Klik

**C** Konfirmasi Pembayaran

Dan isikan Data yang diminta dan unggah bukti transfernya.

17. Pendaftaran anda sudah selesai dan silahkan ambil Stiker Barcode di Sekretariat Lomba.